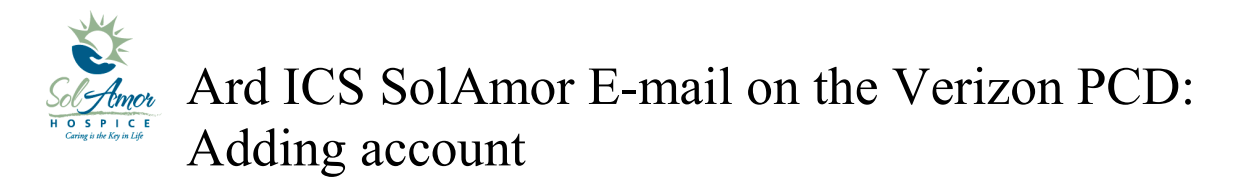

This instruction sheet will walk you through setting up a SolAmor e-mail account on a android device.

Due to the differences in Android devices some of the images may be different; however most of the steps will be the same.

Find and touch the Mail Icon on the Start screen

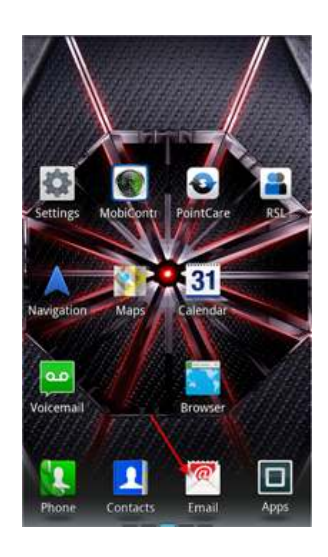

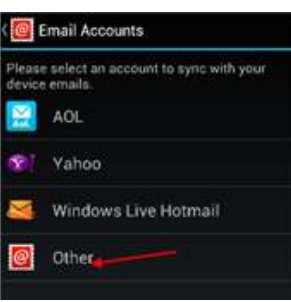

Choose Other

Tap on the check box then tap Next (This may or may not show up)

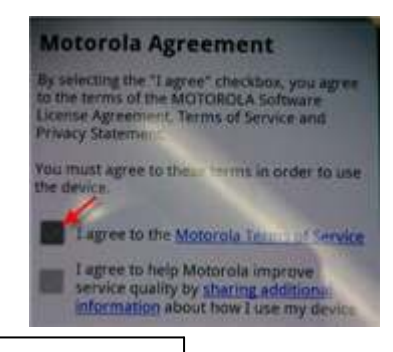

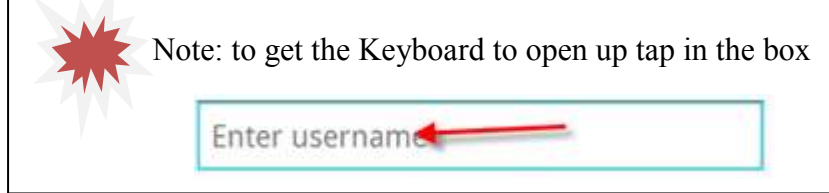

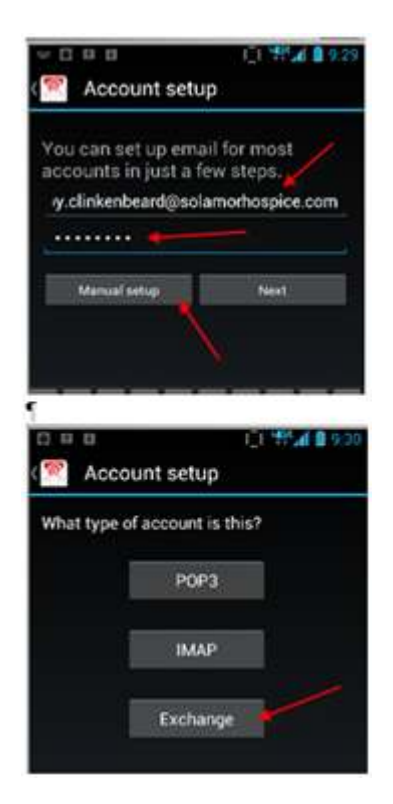

Choose Manual setup

Enter e-mail address and SunPortal password

Choose Exchange for the account type

The setup will try and fill in some info for you which will be wrong

Domain\Username = Sun\Sunportal Username (Username is **Not** firstname.lastname)

Password will carry over from previous screen

Enter Server = owa.sunh.com (**Not** solamorhospice.com)

Tap Next

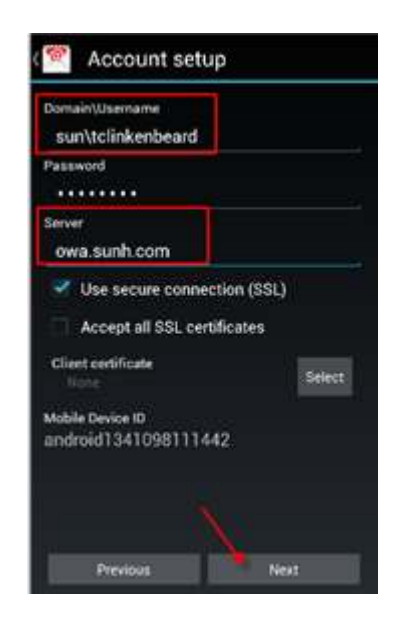

Check the "Send email from the account by default"

Tap Done

Once you get a success tap Next

If you get an error, tap on Edit Details and check Spelling on your setup, also try logging into SunPortal With the username and password you were given to Verify accuracy

Once successful go into your e-mail account

Tap on Refresh Refresh has taken the place of Send/Receive found on the Windows mobile devices

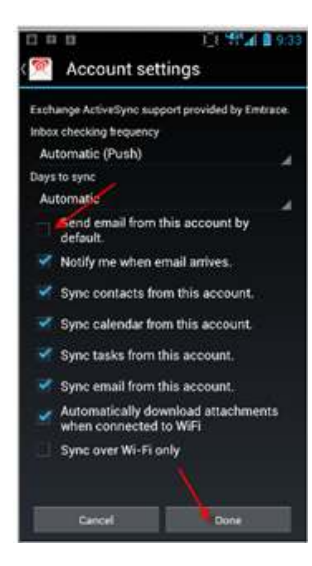

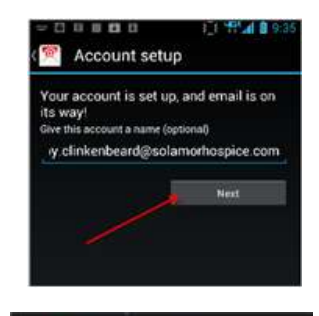

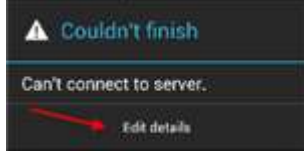

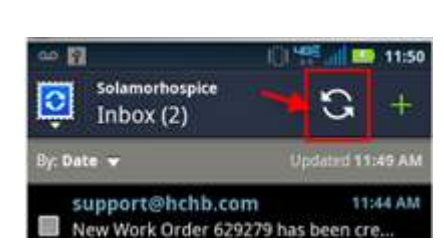

Email

Tap on the Back button until you get back

Ard ICS Adding SolAmor E-mail Verizon201207B 4 of 4

## The Days to Sync e-mail is defaulted to 1 week

You can change this by going in the e-mail

Tap on the Menu Button

Tap on Settings

Tap on the e-mail account

Scroll down and tap on Days to sync

Tap on One Month

to the e-mail inbox

If you have any problems please contact your Super User or 1-800-MIS-SUN1 choose the option for HCHB Support or e-mail HCHBSupport@sunh.com.

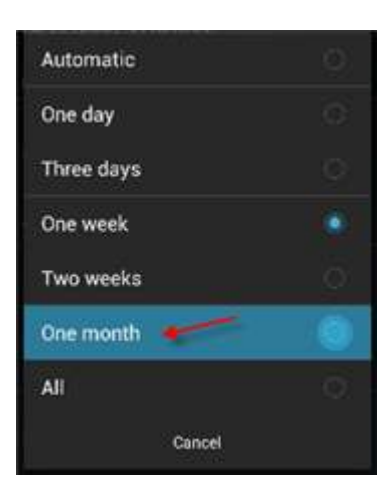

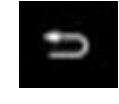

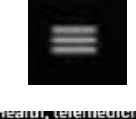

ADD ACCOUNT

×

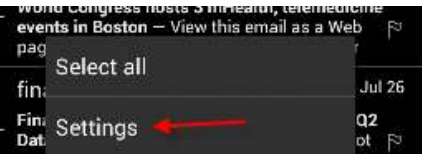

Settings

General

or amail for

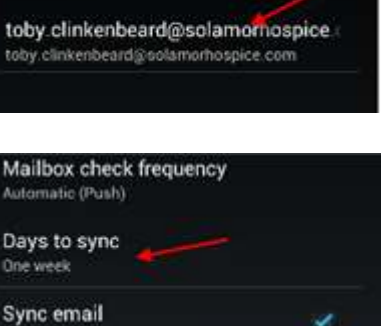